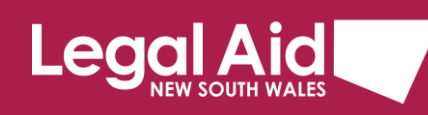

# **Multi-factor authentication for Panels website**

## *An added layer of security to keep our data safe*

Legal Aid NSW is using multi-factor authentication (MFA) to help ensure the security of our data and client information.

When logging into the Panels Application website, you'll need to type in a One Time Passcode after entering your username and password.

# **Get ready for MFA**

- Each member of your firm who uses Legal Aid NSW systems must have their own username and password.
- Each user in your firm must have a current mobile phone number registered. This includes administrative staff who are registered only as 'users'.
- Make sure you have your mobile phone handy whenever you're logging into Legal Aid NSW systems.

#### **Tips**:

- Make sure you always have your correct mobile phone number registered.
- Go to **Update Personal Details** under **Update Your Details** in Grants Online if you need to amend.
- If you need help, see these instructions on how to [Update your personal details.](https://www.legalaid.nsw.gov.au/__data/assets/pdf_file/0004/8473/Update-your-personal-details.pdf)

# **Logging in with MFA**

- **1.** Open the **Panels Application website**.
- **2.** Enter your username and password and click **Log in** as usual.

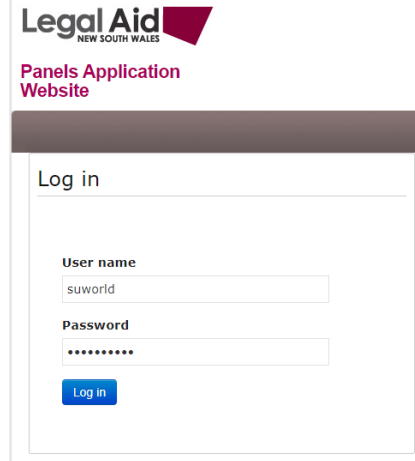

#### **Where can I find more information?**

For further detail refer to our [Multi-factor authentication FAQs.](https://www.legalaid.nsw.gov.au/for-lawyers/grants/multi-factor-authentication)

If you need help [contact the Legal Aid NSW Service Desk.](mailto:servicedesk@legalaid.nsw.gov.au?subject=MFA%20for%20external%20users)

A message tells you that a One Time Passcode (OTP) has been sent to your phone via SMS.

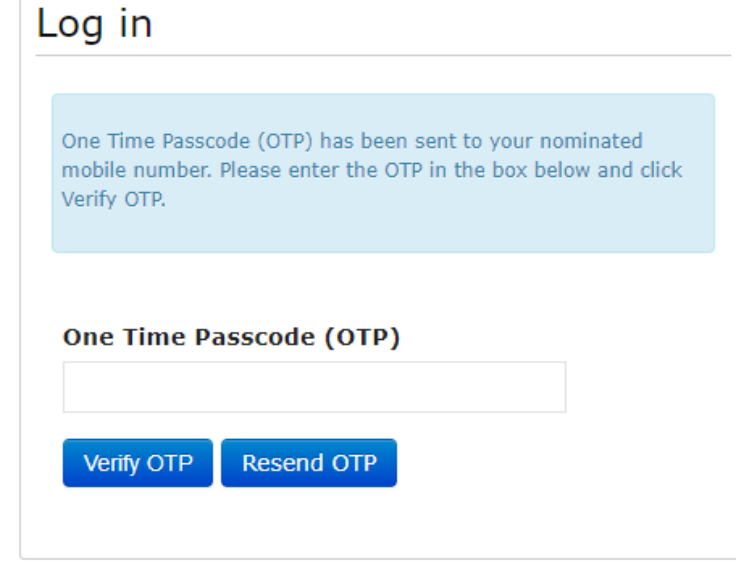

**3.** Check SMS on your phone for the code.

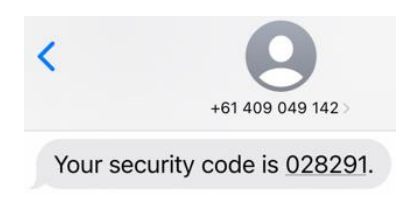

**4.** Enter the passcode into the OTP box.

You'll be logged in and taken to your

**5.** Click **Verify OTP**.

Dashboard as usual.

## **One Time Passcode (OTP)** 028291 Verify OTP **Resend OTP**

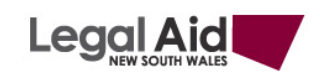

**Panels Application** Website

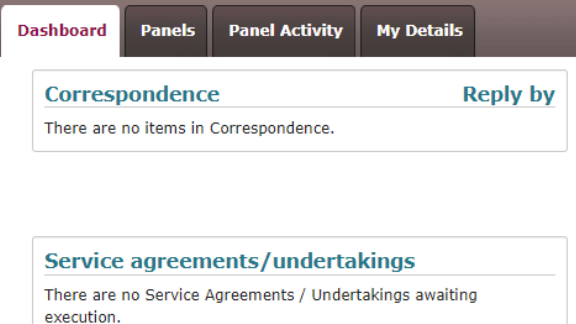

#### **Request new code**

If you've missed the One Time Passcode (OTP) sent by SMS, you can request a new one.

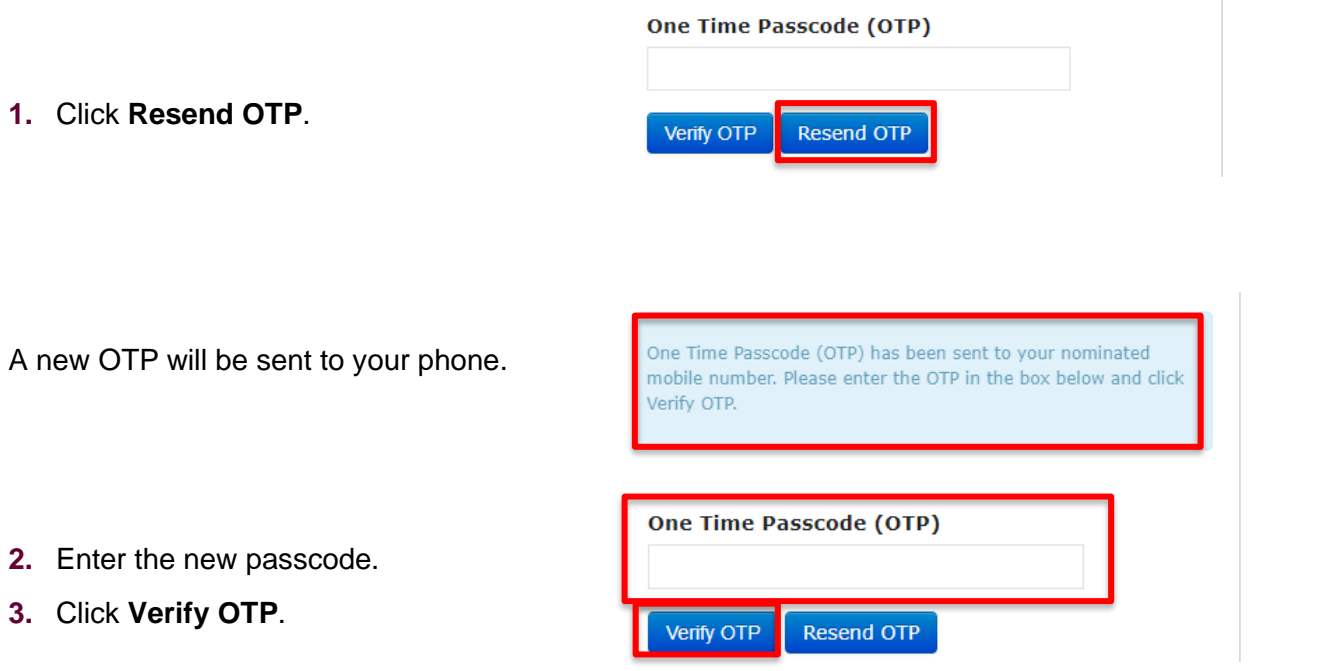

#### **Passcode not received**

If you've used **Resend OTP** but still haven't received your passcode:

- Check whether the settings on your phone are blocking or filtering messages from unknown senders. See these instructions for blocking [and unblocking unknown numbers in Android](https://support.google.com/phoneapp/answer/6325463?hl=en) or filtering with [iPhones.](https://support.apple.com/en-au/guide/iphone/iph203ab0be4/ios)
- If the SMS has not been blocked or filtered to a spam folder, ask your firm administrator to check that we have the correct phone number recorded for you, or [contact the Legal Aid NSW Service Desk.](mailto:servicedesk@legalaid.nsw.gov.au?subject=MFA%20-%20external%20user)

#### **Incorrect passcode**

- If you enter the passcode incorrectly, a message will tell you that the OTP was invalid.
- Try again or request a new passcode by clicking **Resend OTP**.

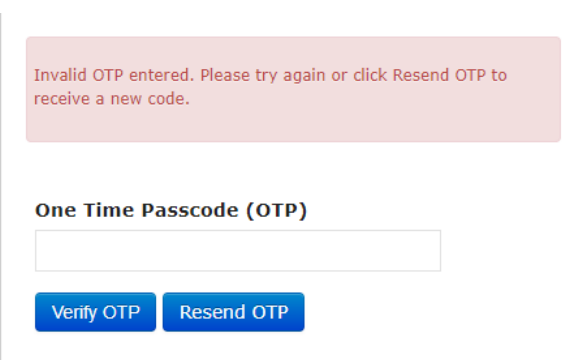

## **Multiple incorrect passcode attempts**

- If you enter the passcode incorrectly more than once, you'll be taken back to the login screen.
- Start the process again with your username and password.

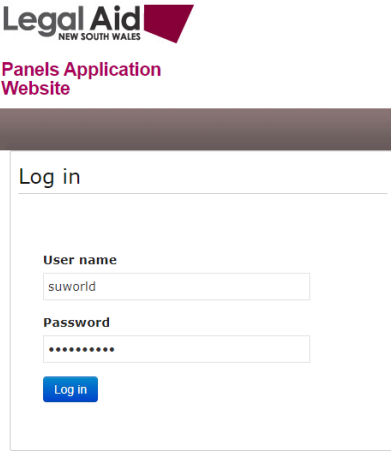

## **Verify without entering passcode**

One Time Passcode (OTP) has been sent to your nominated mobile number. Please enter the OTP in the box below and click Verify OTP.

- If you click **Verify OTP** without entering your passcode, a message will tell you that the OTP is required.
- Make sure you enter the passcode, or use **Resend OTP** to request a new one and try again.

## **Time out**

- If you don't enter the passcode within five minutes, you'll be timed out and returned to the log in page.
- Start the process again and be sure to enter your passcode promptly.

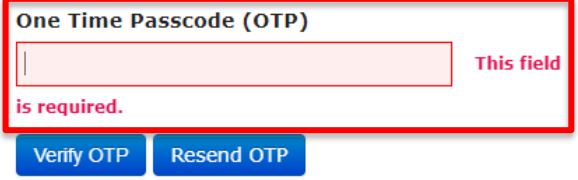

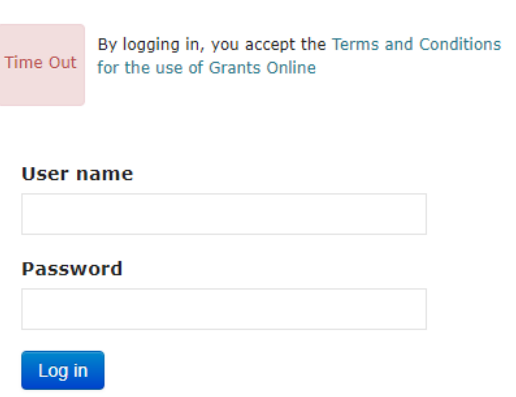

Log in

#### **Where can I find more information?**

For further detail refer to our [Multi-factor authentication FAQs.](https://www.legalaid.nsw.gov.au/for-lawyers/grants/multi-factor-authentication)

If you need help [contact the Legal Aid NSW Service Desk.](mailto:servicedesk@legalaid.nsw.gov.au?subject=MFA%20for%20external%20users)